# Die Montagefläche optimal nutzen

#### Montagefläche vergrößern

Schnelle Lösung

Ausführliche Lösung

## Gesamte Montagefläche anzeigen

Abb. 1 Die Montagefläche eines InDesign-Dokuments dient zur Ablage momentan nicht genutzter Elemente.

### **ÜBUNGSDATEI**

Die Beispieldatei für diesen Artikel finden Sie in in der ZIP-Datei http://www.mev-medien.de/dateien/ ida/ida37\_montageflaeche.zip.

#### Montagefläche vergrößern

MONTAGEFLÄCHE der InDesign-Voreinstellungen

# Wie vergrößere ich die Montagefläche?

1 Öffnen Sie die InDesign-Voreinstellungen für HILFSLINIEN UND MONTAGEFLÄCHE. 2 Stellen Sie unter MONTAGEFLÄCHENOPTIONEN die gewünschte Größe ein.

Jeder Druckbogen hat seine eigene Montagefläche. Diese Fläche außerhalb der eigentlichen Seiten dient zum Ablegen von Objekten, bevor Sie sie endgültig auf den Seiten platzieren. Sie wird nicht mit dem Dokument ausgedruckt.

Objekte, die sich im grauen Bereich außerhalb der Montagefläche befinden, zeigt InDesign nicht an. Mit der Befehlsfolge Ansicht  $\rightarrow$  Ganze Montagefläche zoomt InDesign die Ansicht so, dass die gesamte Montagefläche des aktuellen Druckbogens in das Dokumentfenster passt.

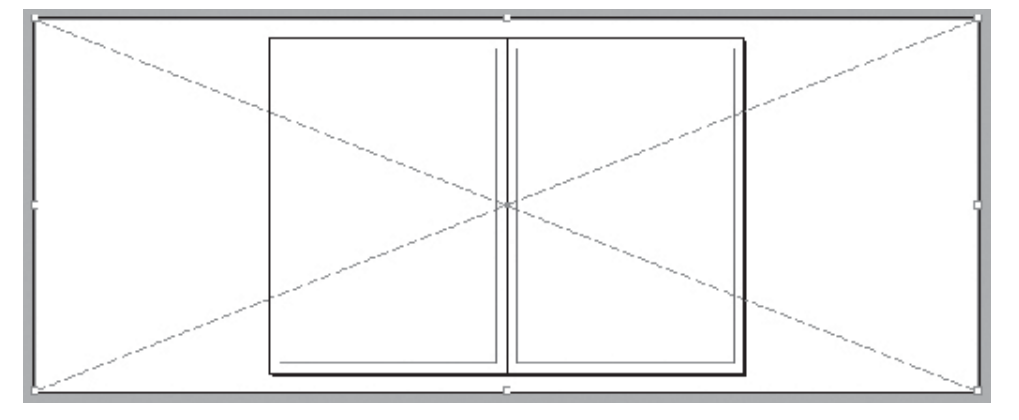

Wem die Arbeitsfläche um jeden Druckbogen von der Größe her nicht ausreicht, der kann sie fast beliebig vergrößern.

Gehen Sie folgendermaßen vor:

1 Wählen Sie Bearbeiten/InDesign  $\rightarrow$  Voreinstellungen  $\rightarrow$  Hilfslinien und MONTAGEFLÄCHE oder drücken Sie die Tastenkombination Strg/Befehl + K.

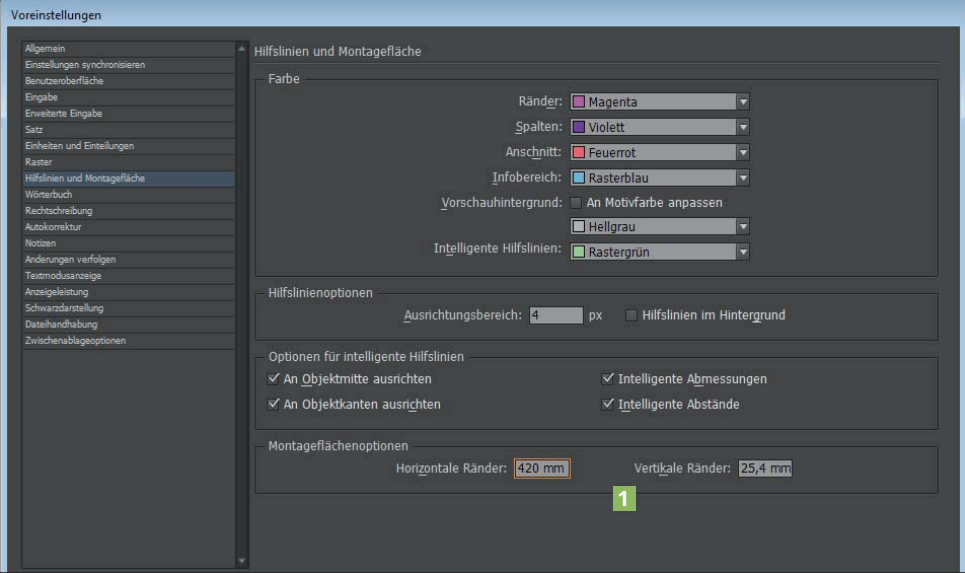

Abb. 2 Die Kategorie HILFSLINIEN UND